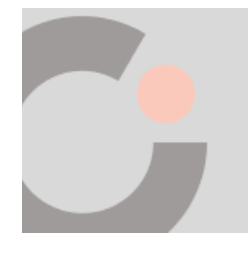

**Cognia™ Assessments**

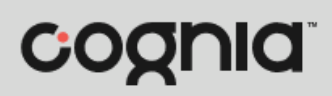

**Quick Start Guide**

## Logging In

*login.* 

This quick start guide covers logging in directly to the Cognia Assessments online platform.

To login directly to Cognia Assessments:

- **1.** Open the Cognia Assessments link [https://cognia.adamexam.com/.](https://cognia.adamexam.com/)
- **2.** Enter your **Username a**nd **Password <b>B** for the Cognia Assessments platform. *Note: Your username and password for formative resources is different than your summative testing*
- **3.** Click the Login  $\bullet$  button. This logs you in to Cognia Assessments.

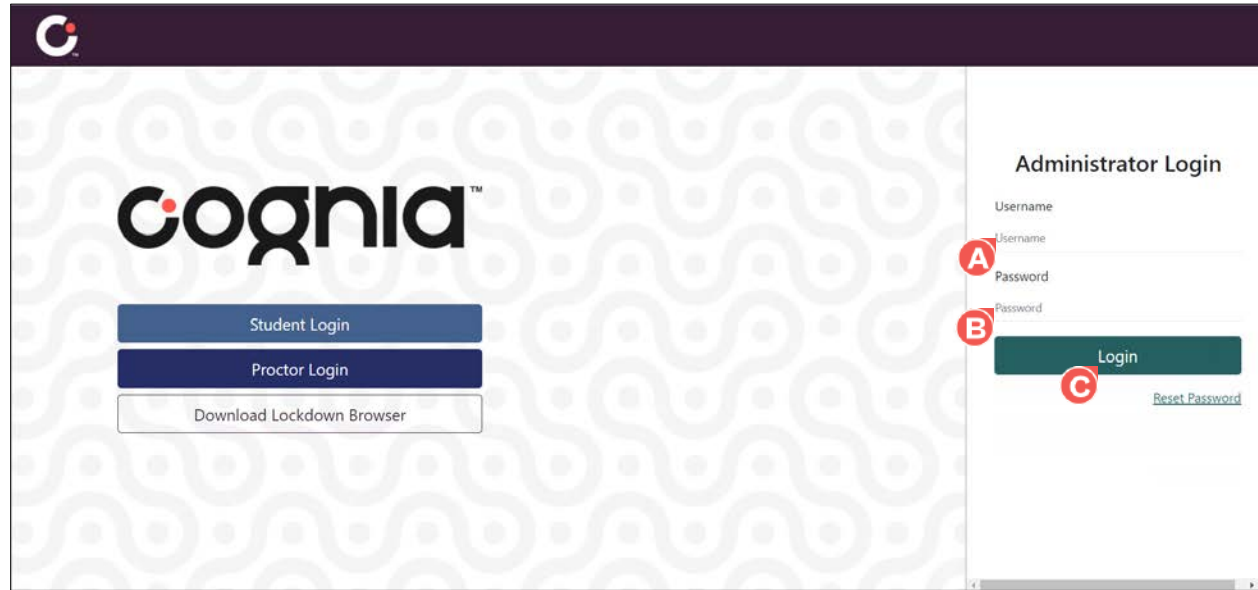

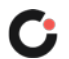

## Resetting Your Password (Forgot Password)

If you have forgotten your Cognia Assessments password:

- **1.** Open the Cognia Assessments link [https://cognia.adamexam.com/.](https://cognia.adamexam.com/)
- **2.** Click the Reset Password **C** link located under the Login button. This displays a Password Reset page.

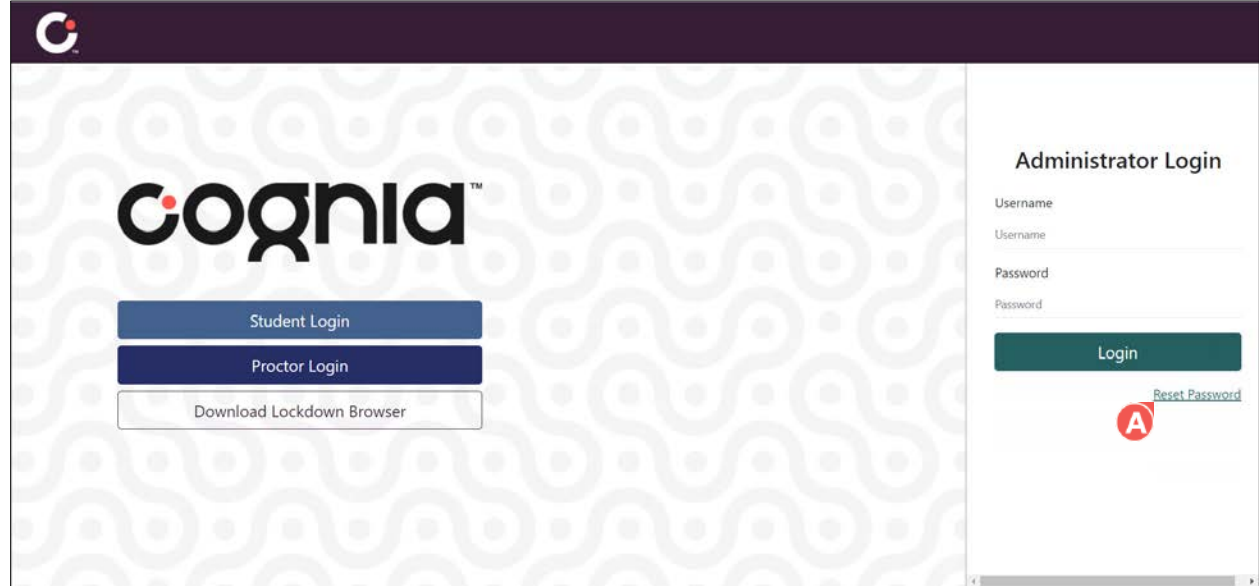

**3.** Enter your **Email Address <b>B**, and then click the **Send Reset Email ©** button. This generates an email with steps to reset your password.

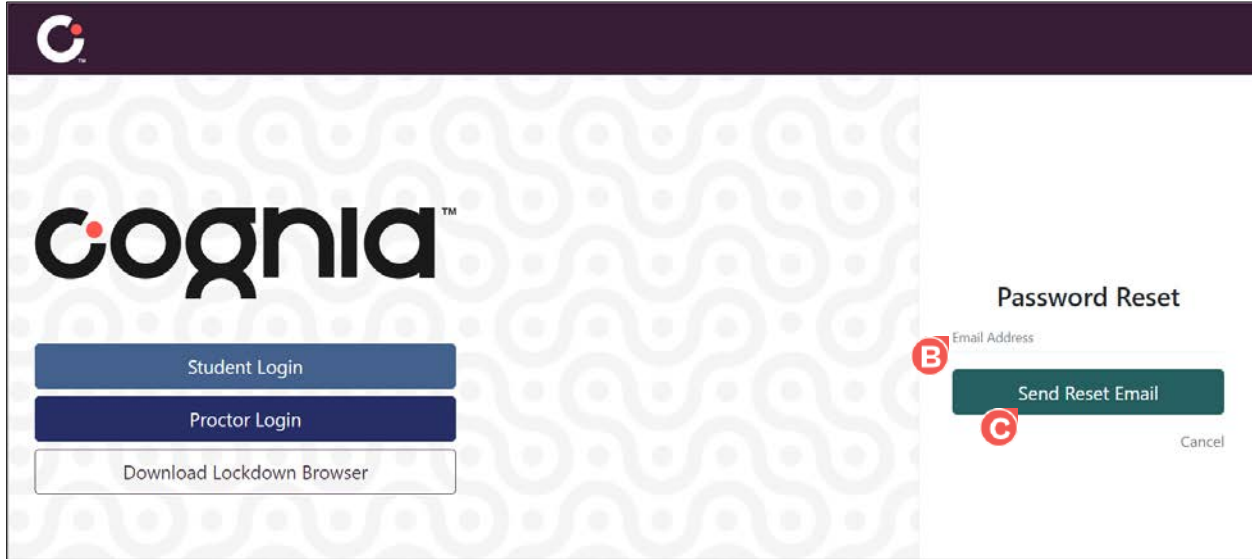

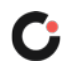